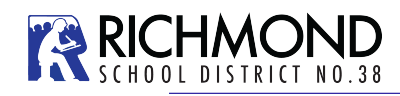

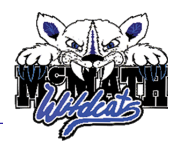

## **Student Course Selection-Select Courses**

1. Click on the **My Info** Top Tab. The got to the **Requests** Side Tab. You will see the following screen:

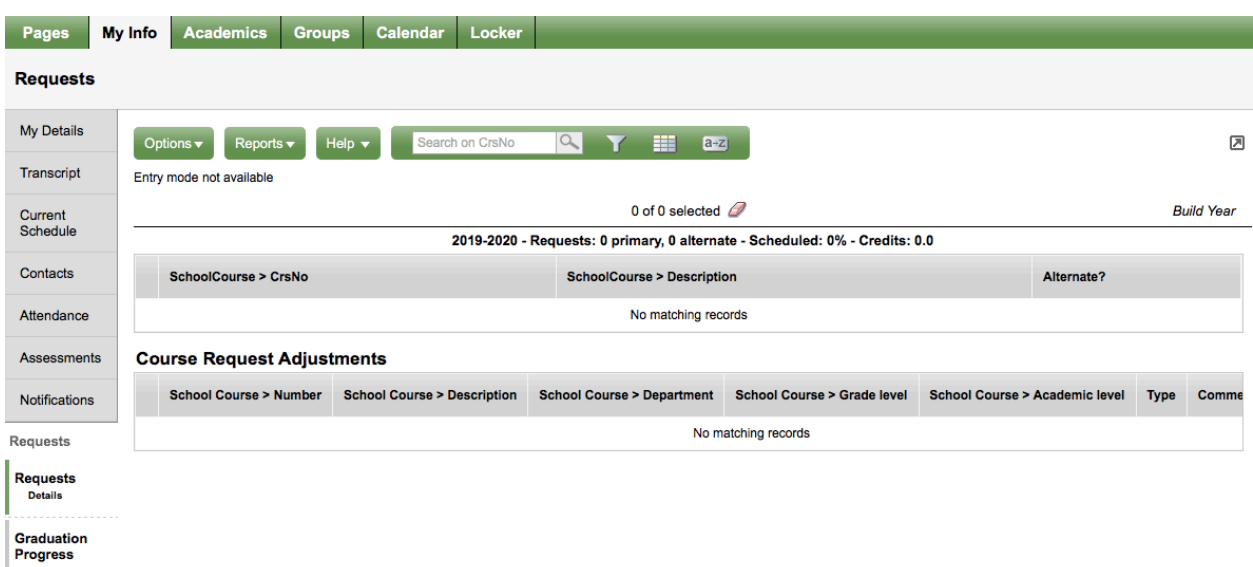

This window has three different sections:

- **Instructions-** Here you will find an overview of the courses and any notes regarding course selections for your grade. These will be similar to the instructions on your course planning sheet.
- **Requests-** Primary requests are your course requests for the next school year (2019- 2020). By clicking on the *Select* button on the bottom of your Instructions window you can view the course options for your grade level.

**Notes for Counsellor**- as needed

- 2. Click on the **Select** button on the bottom of the instructions window. This will open a pop-up window that has the available course selections for your grade.
	- Courses are sorted alphabetically by department
	- You can scroll through the course options by using the tab at the top of the page

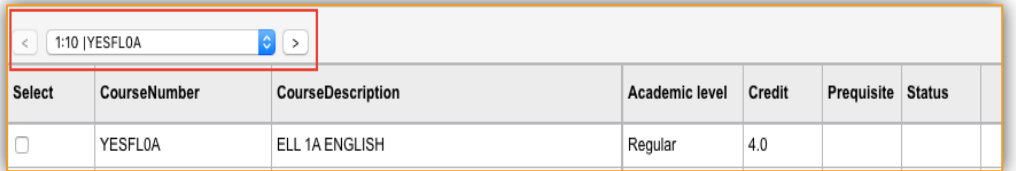

- You can sort the courses available by description by clicking on the **Course Description** header
- Select your course choices by clicking on the check box beside the course. When you are done click **OK**

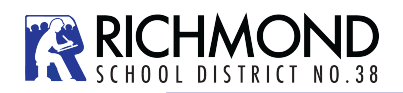

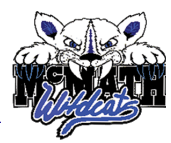

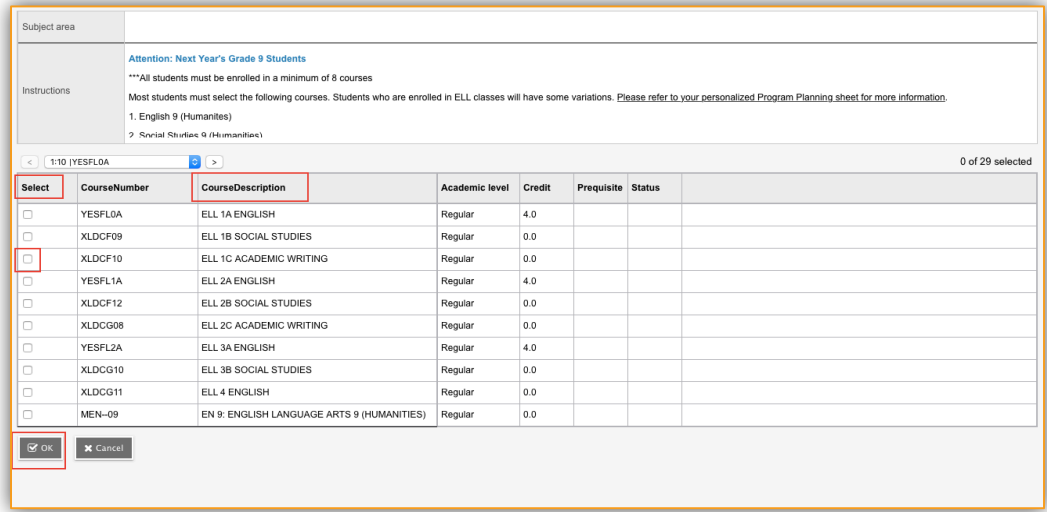

• After selecting OK you will see your courses in the **Primary Requests** window.

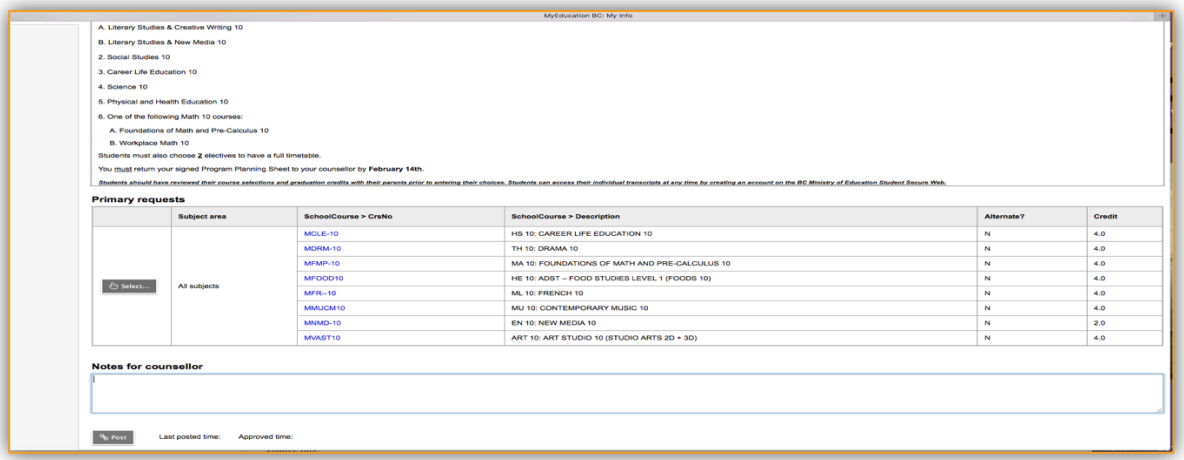

**Note:** Carefully check your course requests before closing your browser. These are the requests that will be submitted as your course requests for next year.

- If you see an error, click the **Select** button again and make your corrections.
- When all of your course selections are correct hit the **POST** button on the bottom of the window.

**Note:** Failure to **POST** your course selections will impact the course registration totals and may cause a course to be dropped due to lack of enrollment. Each time you make a change after posting, you must hit post again for the system to pick up the changes. Students **MUST** submit the program planning sheet with parent signature in the counselling office for this process to be completed.